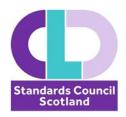

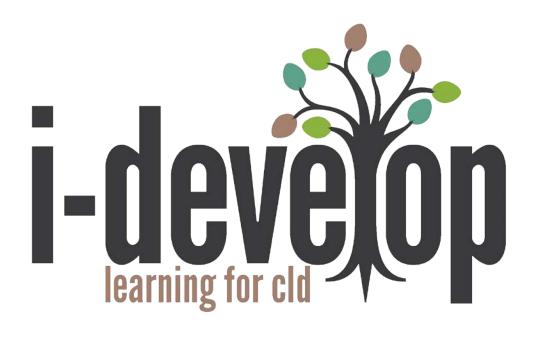

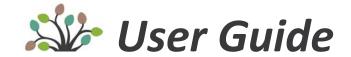

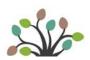

# **User Guide: Contents**

| 3  | Site Map                   |
|----|----------------------------|
| 4  | Create an account & Log In |
|    |                            |
| 8  | Edit your Preferences      |
| 11 | Build your e-Portfolio     |
|    |                            |
| 13 | The Strands and Themes     |
| 15 | My Group Spaces            |
| 16 | Discussion Forums          |
| 18 | Frequently Asked Questions |

Username:

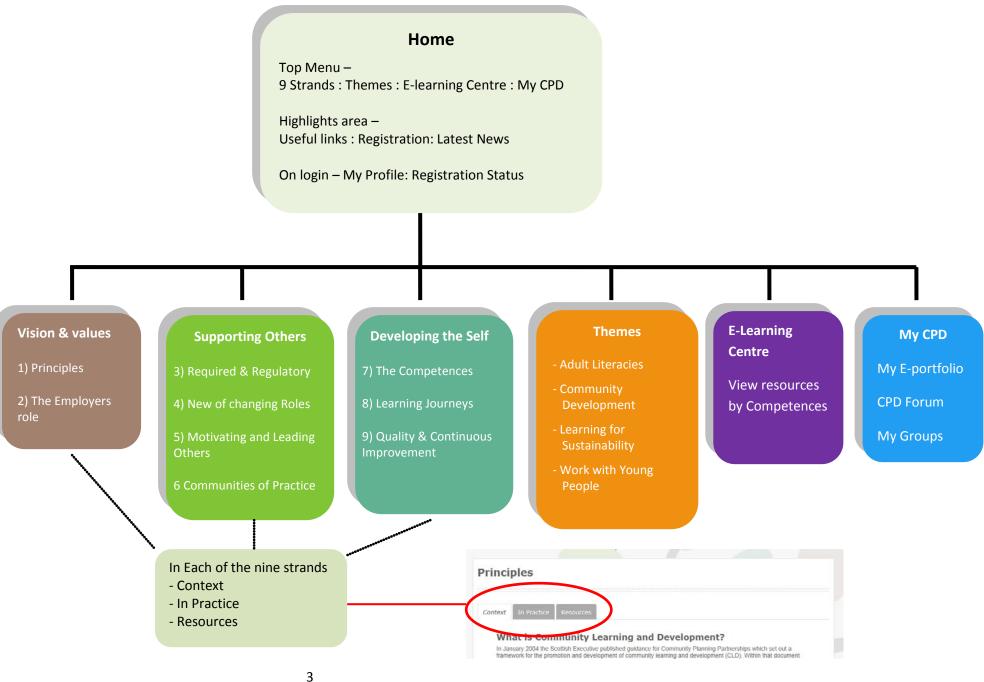

#### Welcome to the getting started guide for i-develop.

The guide will help you to log-in and find your way around the main features of the site. For website support email: <a href="mailto:contact@cldstandardscouncil.org.uk">contact@cldstandardscouncil.org.uk</a>

When you put <u>www.i-develop-cld.org.uk</u> into your web browser you will land on a screen similar to the one below:

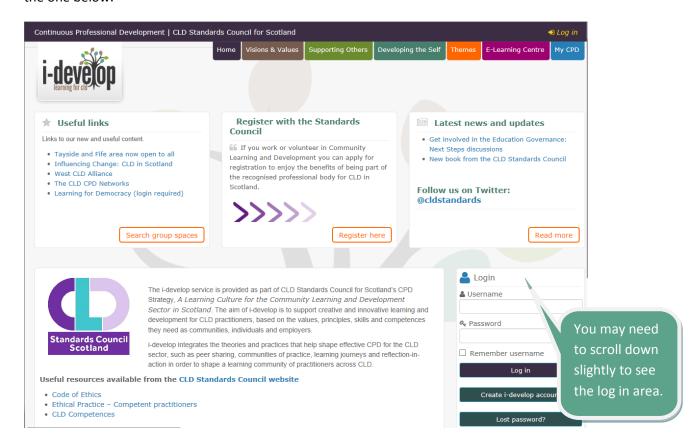

## To get the fullest benefit from the i-develop site you need to log in.

If you already have an i-develop account – log in by entering your username and password, and clicking the Log in button.

If you have an account but have forgotten your username or password - click on Lost password? and you will be able to reset your password using either your username OR email.

If you do not have an i-develop account - click on Create new account.

# Logging in

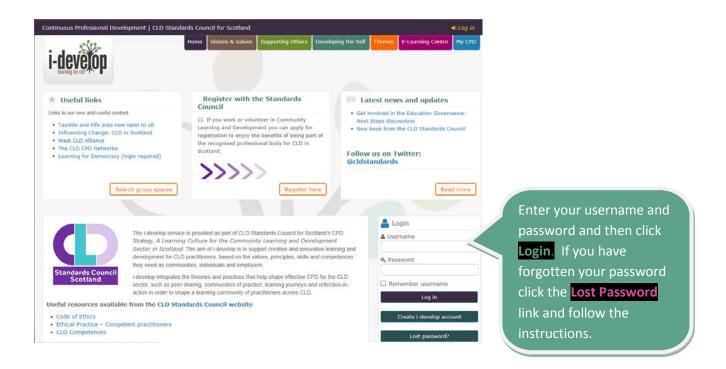

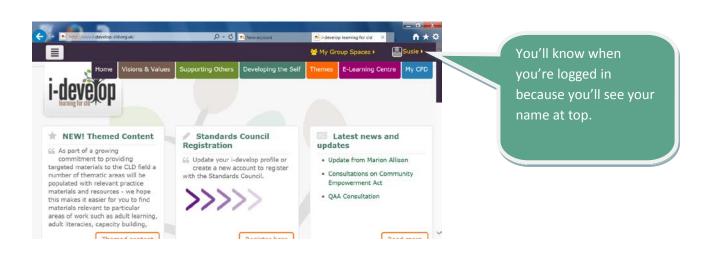

## Creating an i-develop account

Selecting Create new account from the home page or following the link of the same name from various information pages will present the New account create page -

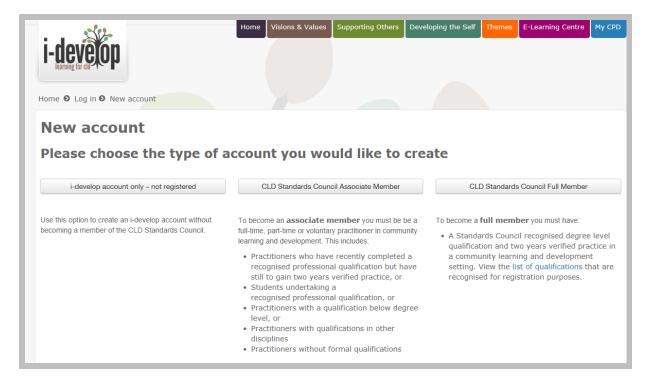

You can create an account and apply for Registered Membership or Associate membership, or you can create an i-develop only account without applying for Registration.

Information about the requirements for registration are provided through the Registration section from the home page of i-develop.

\*\* Please do NOT start the membership application process until you have completed the downloadable application form and have all reference and certificate evidence on hand.

If you urgently wish to have an i-develop account but do not have the completed application form and evidence to hand then please create an i-develop only account and you can convert this at a later date once you have the necessary documents.

Instructions on how to change your account from i-develop only to apply for membership are available from the registration section.

\*\* If you became a Registered Member or Associate Member before 2016 then you will have had an i-develop account created for you using the email address you provided. You would have been notified of this account username and password by email. If however you are not aware of your account username and password and no longer have access to the original email you provided then you will need to contact the CLD Standards Council to access the created account. If you create a new account this will NOT show your registration status.

# **Initial Account creation details** Create your own username and password then scroll down for the rest of the fields. Click on the ? to see advice for each item We recommend that you *do not* use your Profile details email address as your username. Username\* (?) Fields marked with \* are mandatory This username will be part of your login for i-develop, use something memorable e.g. firstname.lastname Password\* (?) Unmask The Question mark icon will provide additional guidance. The password must have at least 8 characters, at least 1 digit, 1 lower cas Email address\*

You will be asked to provide the Region that you work in, this allows us to understand the distribution of users throughout Scotland.

If applying for membership you will be asked for some additional details including your address, this will allow us to send your certificate to you.

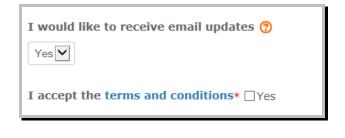

Email updates - You will be asked if you wish to receive email updates from the CLD Standards Council. Please be aware that you will not receive any member wide communications such as notification of conferences or professional learning opportunities, if you say no to email updates.

**Terms and conditions** - You will be asked to confirm you accept the terms and conditions before you can create and account. These terms and conditions are available on the link on the screen.

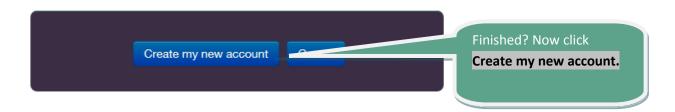

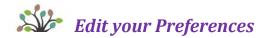

#### **Edit your Preferences**

Editing your preferences will allow you to do a number of things -

- Check your membership status (and apply for registration if not registered or if Associate apply to become a registered member)
- Edit your Profile to change your name and email address and add a profile picture
- Update your account / member ship details such as postal address
- Change your password

You can access your preference options as follows -

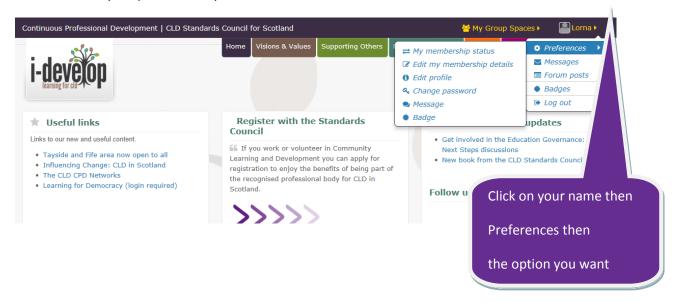

#### **Membership Status**

The information you see when you select "My membership status" is dependent on your individual account.

If you have Registrered Membership or Associate Memebrship this will be shown \*\*.

If you have Associate Membership you will also have the option to "upgrade" to Registered Membership. (You should not do this untill you have completed the application form and have the approprite evidence to hand)

If your application for membership is not complete it will be marked "Pending". This may be because we do not have all the details or are waiting on a reference.

If your account does not have a membership status this will be indicated along with options to apply for registration.

\*\* If you are registered but your account does not indicate this then please email - contact@cldstandardscouncil.org.uk

Giving your Registration number. If you cannot locate your registration number, (it would have been sent to you on a registration certificate), then please provide the rough date you registered and the email and postal addresses you used when registering so that we can verify your account.

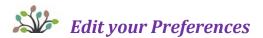

#### **Edit your profile**

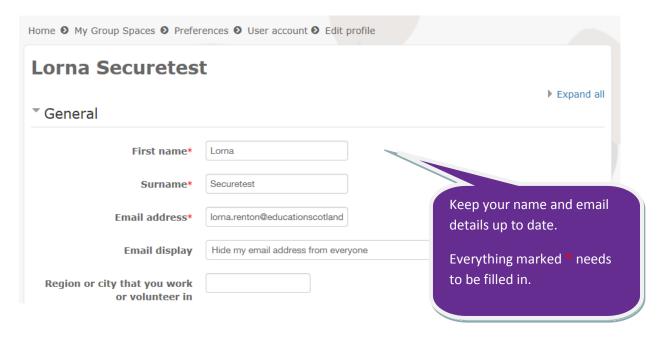

You can add you picture by clicking on the User picture heading and dragging your picture in -

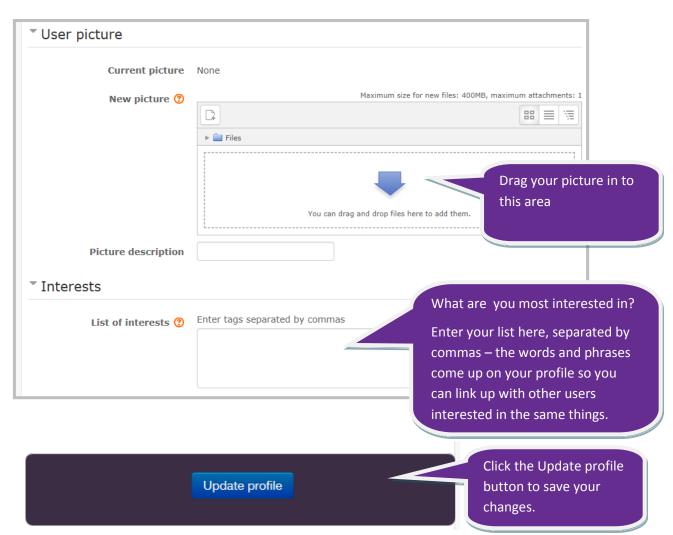

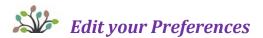

#### **Edit your Membership details**

What you see in this section depends on whether your account is for i-develop only or if it is a membership account, and if your membership application is complete or "Pending".

If it is a membership account you can update your postal address and other details -

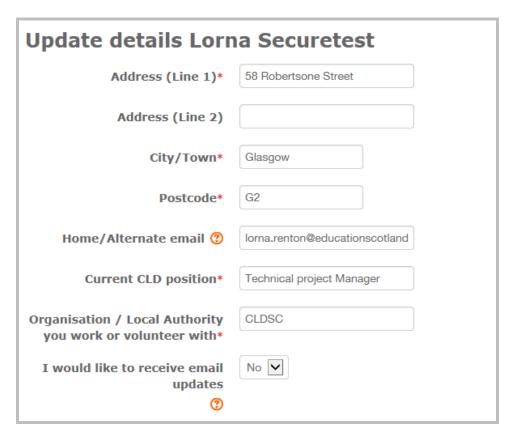

See any submitted application documents and add revised or missing application elelments if your membership is not complete.

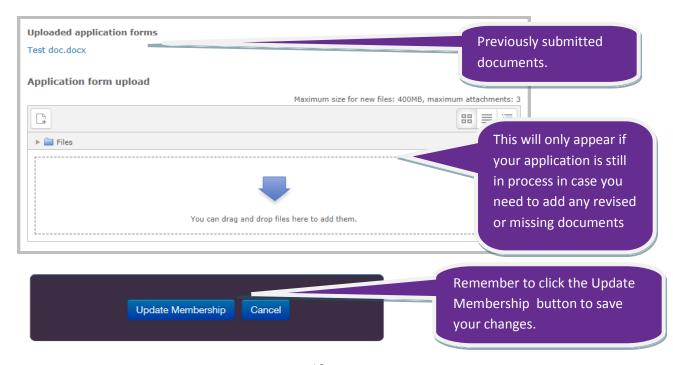

# Your E-Portfolio

The E-Portfolio area allows you to keep track of your Professional Learning and career details.

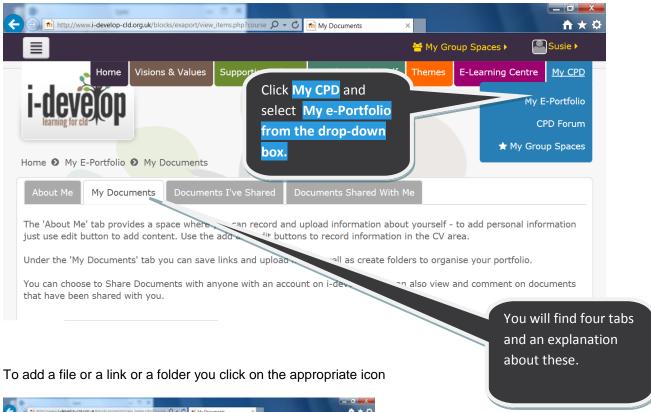

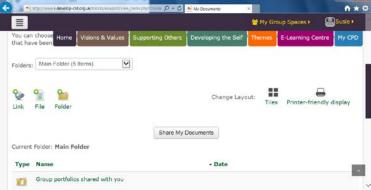

And fill in the required fields that are marked with \*

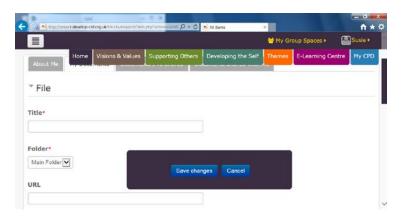

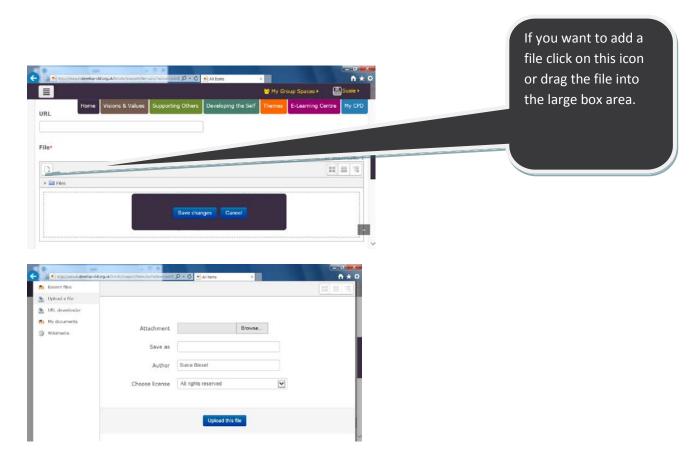

Find your file by browsing and upload it you will see a screen something like this:

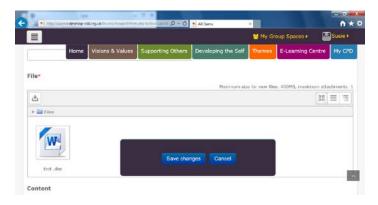

Click on save changes and it will be added to your e-prortfolio

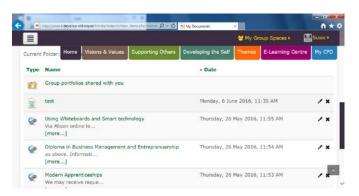

#### The 9 Strands of CLD

The 9 strands of CLD are arranged into 3 category sections -

- Vision and Values
- Supporting others
- Developing self

For each of the strands the site provides context information, practice reflections and resources.

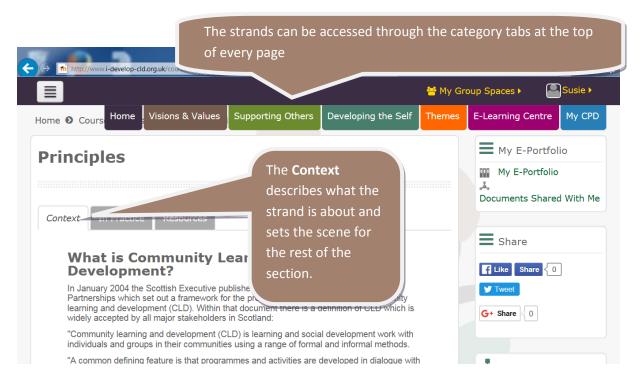

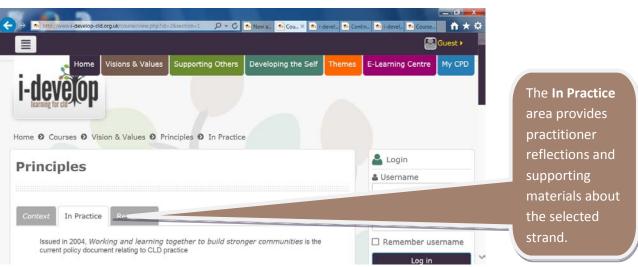

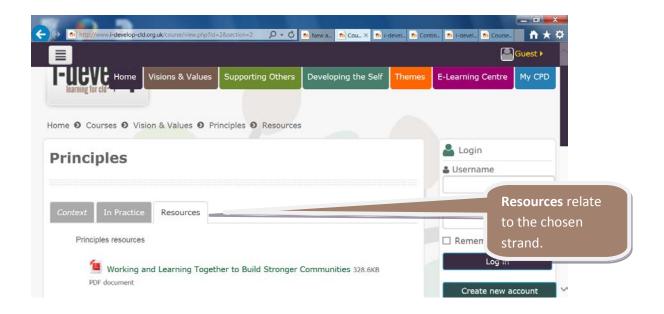

#### **The Themes**

Currently there are 4 themed areas available from i-develop -

- Adult Literacies
- Community Development
- Learning for Sustainability
- Work with Young People

These will expand over time.

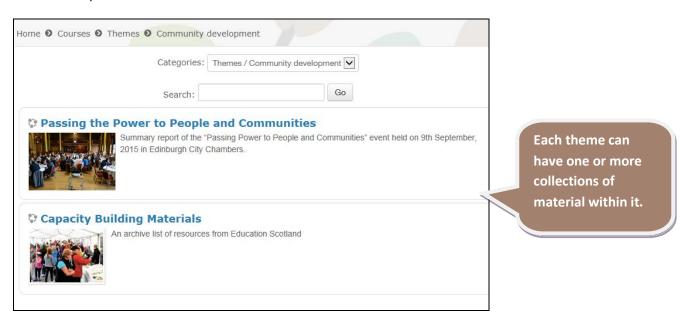

Be aware that you might require to login to access some theme collections.

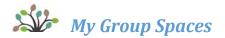

#### Navigating your learning and collaboration spaces

I-develop provides on-line spaces for a range of community organisations and groups to create professional learning experiences, share documents and practice, and communicate on discussion forums.

Some of these groups can be accessed without being logged in, others you can choose to join - "self enrol" once you are logged in, and others are private groups you need to be invited into.

Each of the spaces can look different depending on what they do, so this section will just explain how to access them and give an idea of the sort of thing you might see.

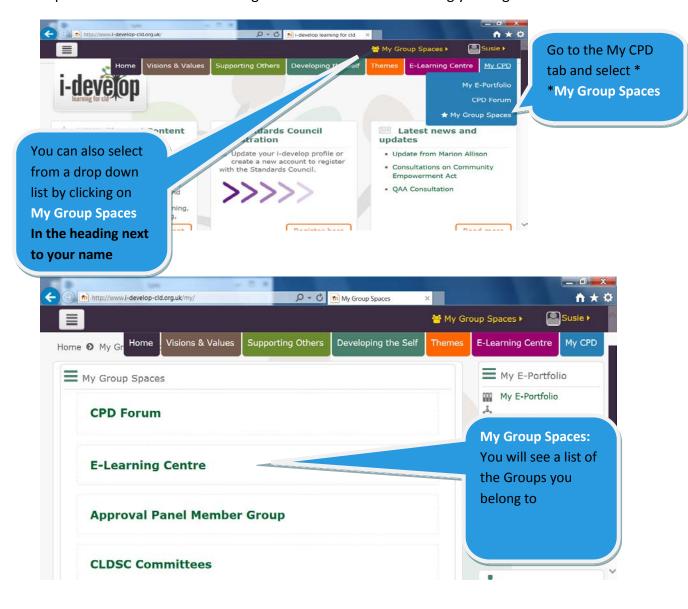

If your group or organisation would like to have group then please email the CLD Standards Council at <a href="mailto:contact@cldstandardscouncil.org.uk">contact@cldstandardscouncil.org.uk</a> providing us with details of the title for your group, who it is for and an overview of the use of this group.

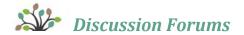

# Using the discussion forums

There is a main CPD forum, see below, and you will probably also find a range of forums in your groups spaces and courses.

All of the forums work in basically the same way as the main CPD forum. The only main difference is that in course and group space forums, posts and discussions are only visible to you and the other course / group space members.

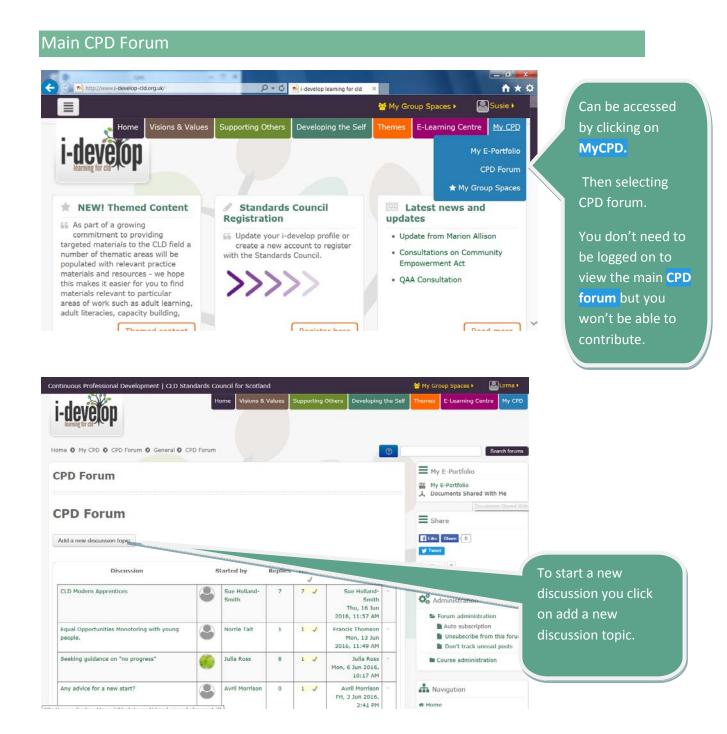

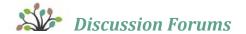

And fill in the appropriate fields that appear on your screen. You can include details of the discussion topic and can also attach documents to the discussion.

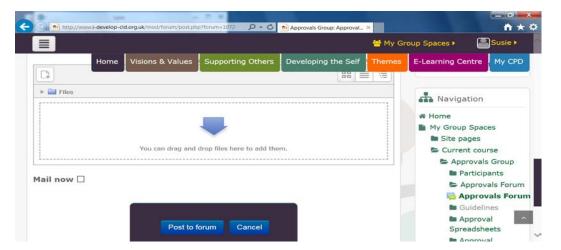

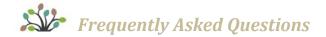

# **Frequently Asked Questions**

1 I have recently subscribed online but the website does not recognise me when I try to log in.

When you subscribe you will be sent an email asking you to verify your account. You will have to click on the link in the email to validate the i-develop account creation.

2 The message 'this username is already registered' comes up on my screen when I try to register.

This indicates the email address has already been used on an i-develop account. This may have been created automatically for you if you registered before 2016. If you do not have your password or username, follow the "I don't know my username / password" advice below. If you are NOT registered and believe you have never created an account before please email contact@cldstandardscouncil.org.uk

3 I can't find my verification email.

Sometimes unrecognised emails will automatically be sent to your junk mail folder instead of your inbox. Check and see if the verification email is there. If not, email contact@cldstandardscouncil.org.uk

4 I don't know my username/password.

If you do not have your password and / or username, click the 'Lost password' link at the log in area of the front page. You can then provide your email and your username will be emailed to you along with a new reset password which you can change once logged in.

If you no longer have access to the email you used to create the account please email the previous email, your Registration number or rough date you registered and postal address to <a href="mailto:contact@cldstandardscouncil.org.uk">contact@cldstandardscouncil.org.uk</a>

- 5 How private are the forum posts, personal details and documents that I add to i-develop?
  - Your details can only be viewed by you and those you give access to such as a mentor and administrators of the system.
  - Member forum posts are only visible to those who are members of the same group.
  - Forum posts on the main CPD forum and other forums are visible to anyone who visits the site.
- 6 I am getting a blocked content error message / I am being asked to allow i-develop content to be played.

Your browser may have settings that prevent pop-up windows from opening. This may result in an error message indicating content has been blocked or a prompt may appear asking you to allow idevelop content to be played. If you are prompted, click yes. \Otherwise plase consult your IT support on how to disable the pop-up blocker on your browser if you encounter an issue.

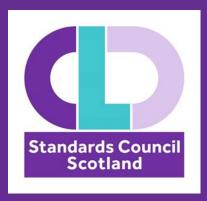

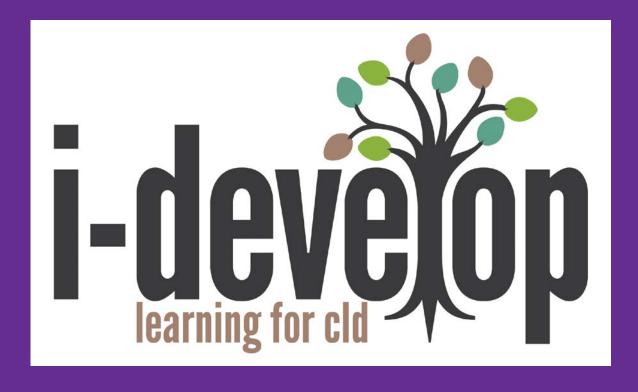

www.i-develop-cld.org.uk

Email: contact@cldstandardscouncil.org.uk